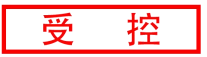

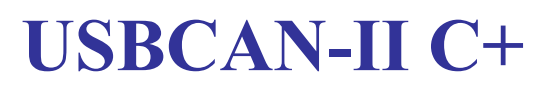

USB-CAN转换器

用户手册

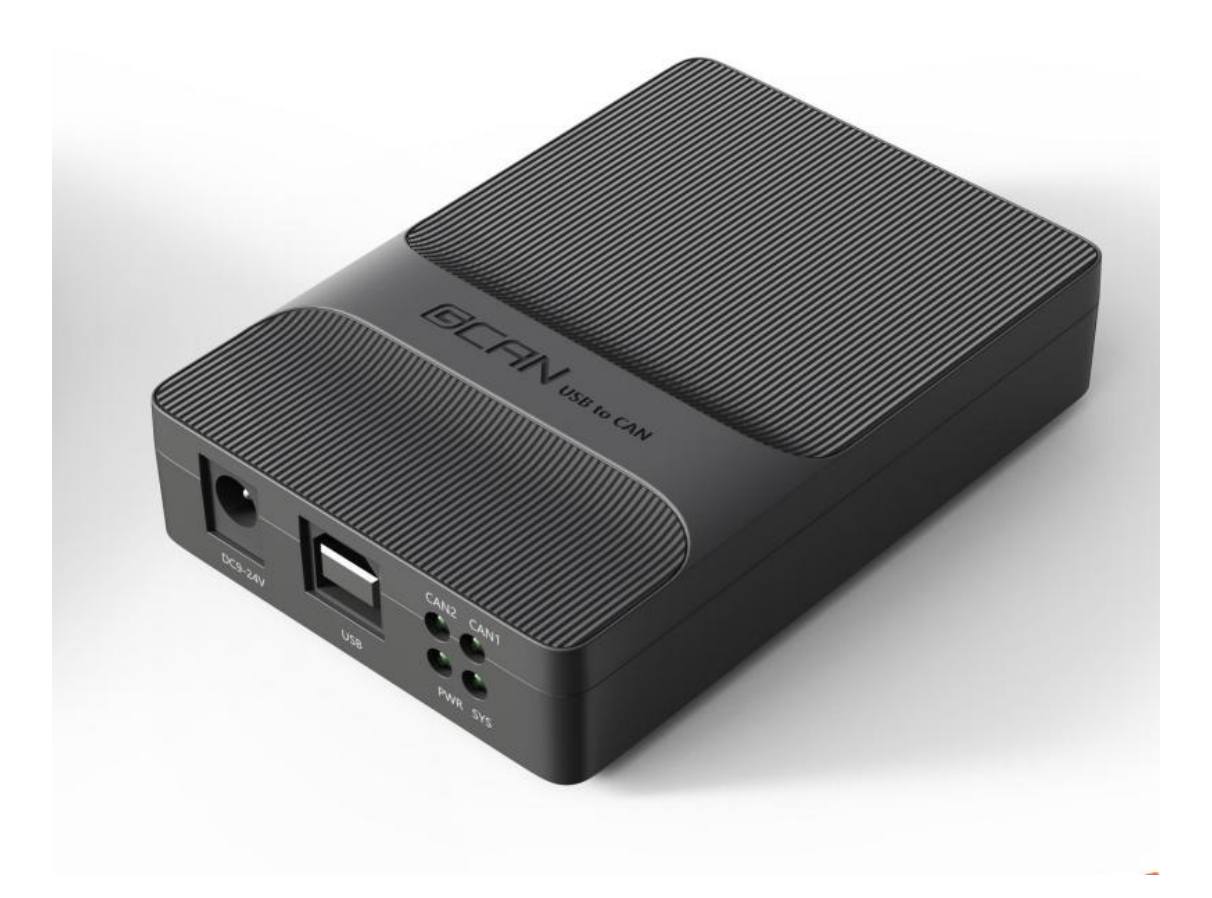

文档版本:V1.00 (2023/08/01)

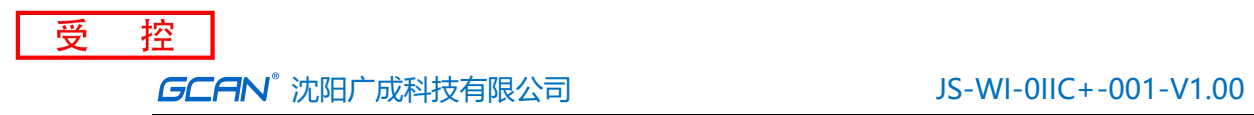

### 修订历史

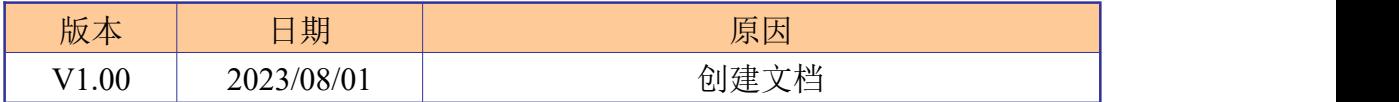

目 录

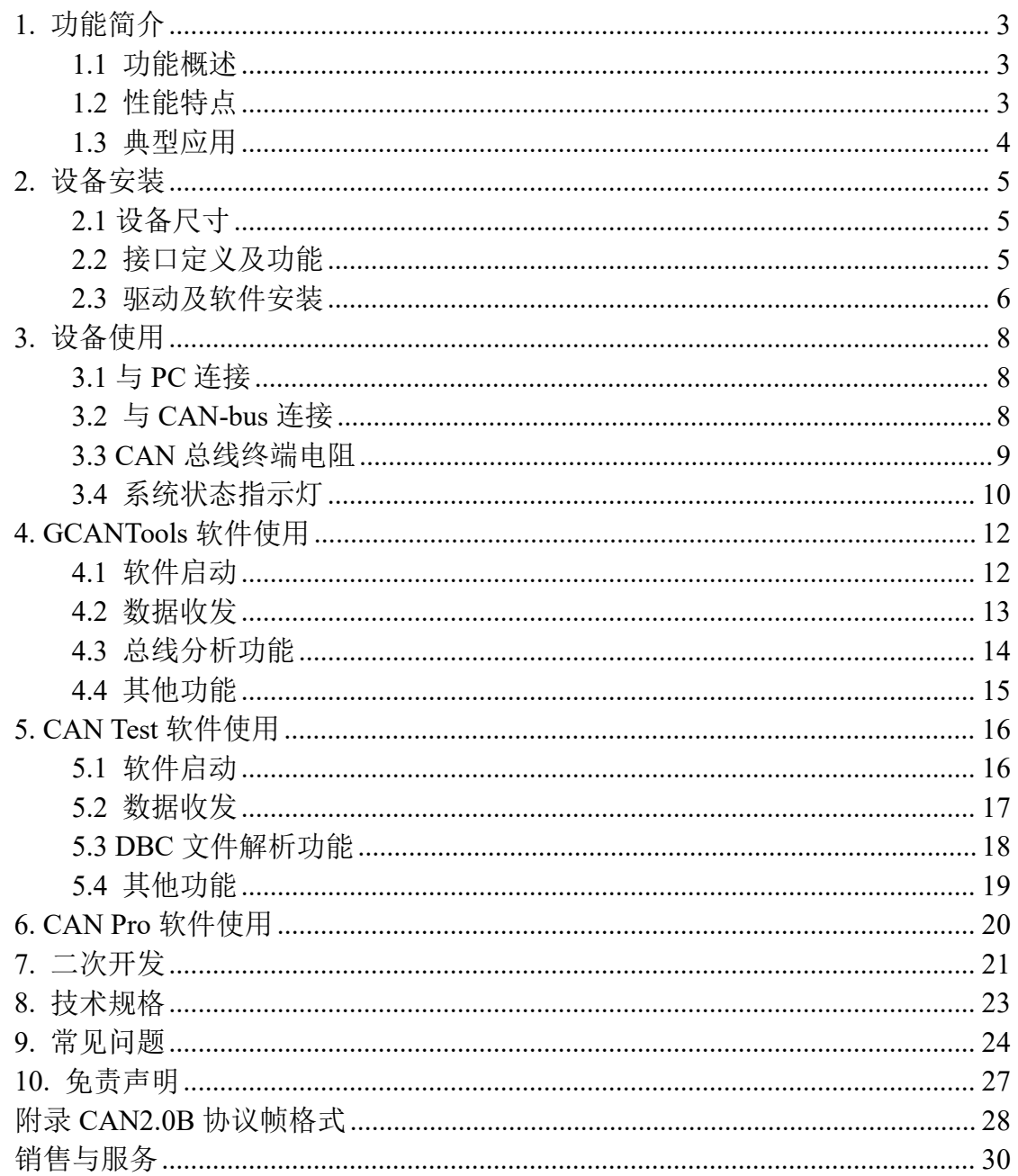

# <span id="page-3-0"></span>**1.** 功能简介

受

### <span id="page-3-1"></span>**1.1** 功能概述

USBCAN-II C+是集成 2 路 CAN 接口的工业级 CAN-bus 总线通讯接口卡。该型 号 CAN 卡可兼容 USB2.0 总线全速规范,采用 USBCAN-II C+接口卡, PC 可以通过 USB 接口快速连接至 CAN-bus 网络,构成现场总线实验室、工业控制、智能小区、 汽车电子网络等 CAN-bus 网络领域中数据处理、数据采集的 CAN-bus 网络控制节 点。

USBCAN-II C+接口卡是 CAN-bus 产品开发、CAN-bus 数据分析的强大工具; 同时具有体积小巧、即插即用等特点,也是便携式系统用户的最佳选择。 USBCAN-II C+接口卡上自带 CAN 接口电气隔离保护模块,使其避免由于瞬间过流 /过压而对设备造成损坏,增强系统在恶劣环境中使用的可靠性。

USBCAN-II C+接口卡支持 Windows 2000、XP、7、8、10 等 32 位/64 位操作 系统。我公司为用户提供统一的应用程序编程接口和完整的应用示范代码,含 VC、VB、Net、Labview 和 C++Builder 等开发例程示范,方便用户进行应用程序 开发。

USBCAN-II C+接口卡可使用 GCANTools、CAN Test 和 CAN Pro 通用测试软件, 可执行 CAN-bus 报文的收发和监测等功能。

### <span id="page-3-2"></span>**1.2** 性能特点

- PC接口符合USB2.0全速规范, 兼容USB1.1及USB3.0;
- 集成2路CAN-bus接口, 使用凤凰端子接线方式;
- 支持CAN2.0A和CAN2.0B帧格式, 符合ISO/DIS 11898规范;
- CAN-bus通讯波特率在5Kbps~1Mbps之间任意可编程;
- 使用USB总线电源供电, 或供电不足时增加外接电源(DC+9-24V, 130mA):
- CAN-bus接口采用电气隔离,隔离模块绝缘电压: DC 1500V;
- CAN 接口 EMC 等级:静电放电接触放电±6KV, 电快速瞬变脉冲群±1KV, 浪

涌(冲击)±2KV。

- 最高接收数据流量: 8000 fps;
- 支持Win2000、WinXP、Win7、Win8、Win10等Windows操作系统;
- 支持GCANTools、CAN Test、CAN Pro测试软件;
- 工作温度范围: -40℃<sup>~+85℃;</sup>

### <span id="page-4-0"></span>**1.3** 典型应用

- CAN-bus网络诊断与测试
- 汽车电子应用
- 电力通讯网络
- 工业控制设备
- 高速、大数据量通讯

# <span id="page-5-0"></span>**2.** 设备安装

本章介绍了 USB-CAN 接口卡与电脑连接的方法及初次使用电脑连接 USB-CAN 接口卡时的注意事项。

### <span id="page-5-1"></span>**2.1** 设备尺寸

设备外形尺寸:(长,含接线端子)106mm \* (宽)67mm \* (高)25mm,其示意 图如图 2.1 所示。

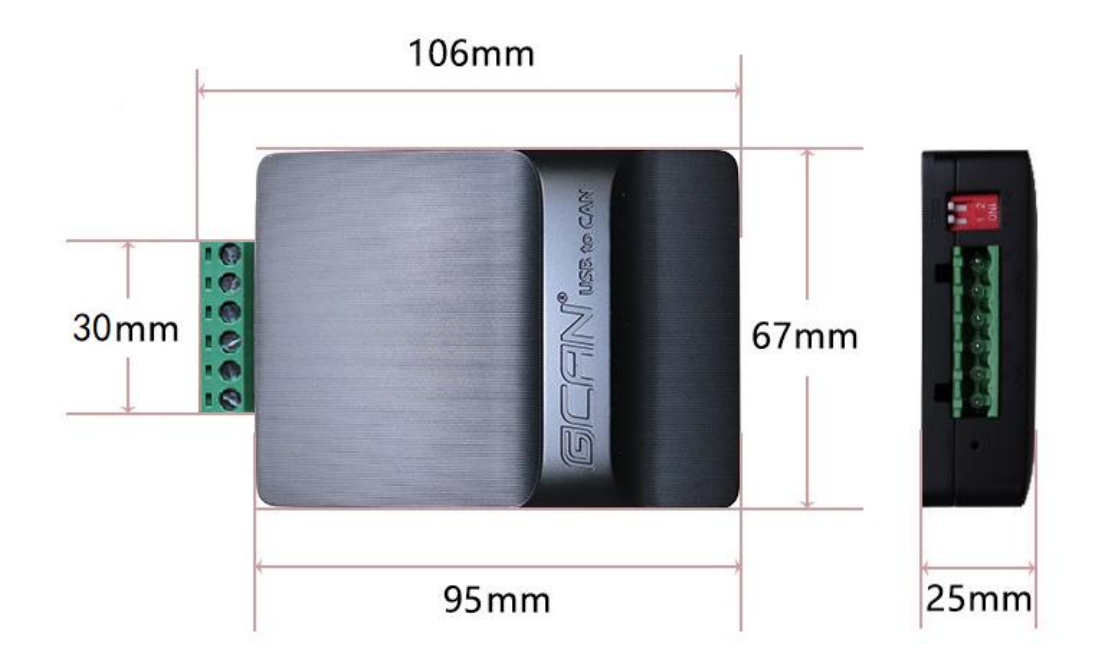

图 2.1 USBCAN-II C+外形尺寸

### <span id="page-5-2"></span>**2.2** 接口定义及功能

USBCAN-II C+接口卡集成 1 路 USB 接口、一路 DC+9-24V 辅助电源接口及 2 路标准 CAN-bus 接口。CAN-bus 接口由 1 个 6 Pin 插拔式接线端子引出, 可以用 于连接 2 个 CAN-bus 网络或者 CAN-bus 接口的设备。

USBCAN-II C+各接口位置及定义如图 2.2、图 2.3 及表 2.1、表 2.2所示。

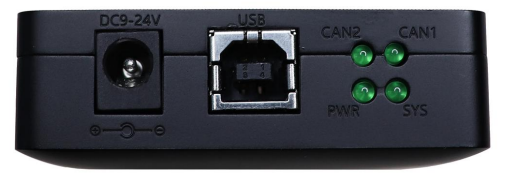

图 2.2 USB 及辅助电源接口位置

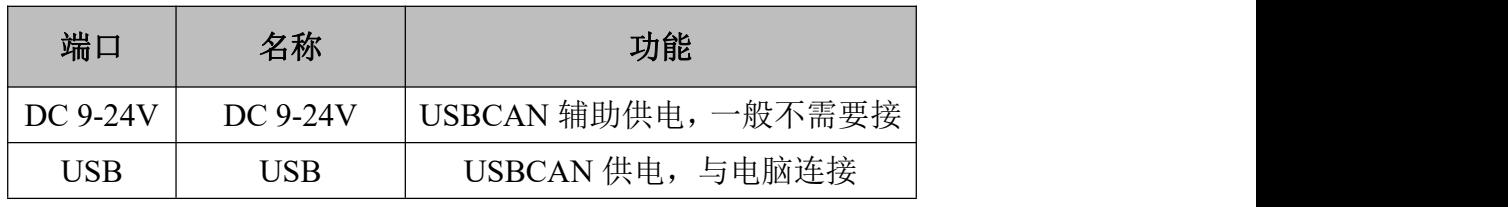

表 2.1 USB 及辅助电源接口定义

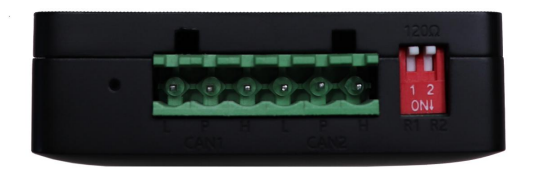

图 2.3 CAN-bus 接口位置

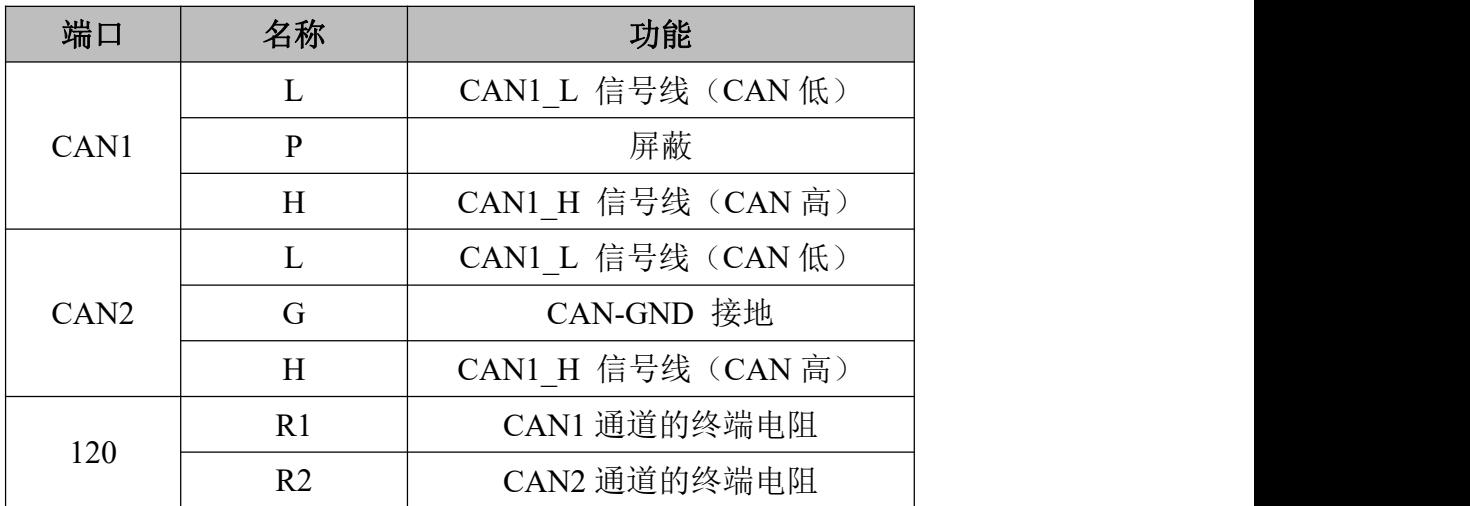

表 2.2 USBCAN-II C+接口卡的 CAN-bus 信号分配

### <span id="page-6-0"></span>**2.3** 驱动及软件安装

驱动及软件安装之前,请用户确保自己登陆 windows 的账户是超级管理员, 或用户账户有安装驱动及软件的相关权限,否则可能导致安装失败。

确认 windows 账户权限的方法:控制面板-用户账户。

### 2.3.1 驱动及软件安装

用户需手动安装驱动,请进入光盘中的"驱动 driver"文件夹,选择与系 统对应(32/64位)的安装文件(DriverSetup.exe/DriverSetup64.exe)进行 手动安装。

用户可以直接在光盘中找到 GCANTools、CAN Test 和 CAN Pro 软件并安装, 软件具体安装及使用方法详见相应文件夹中的"软件使用说明",安装前请先阅 读"安装必读"。

#### 2.3.2 驱动及软件卸载

用户可以通过运行上方 DriverSetup.exe/DriverSetup64.exe 后点击"卸 载"按钮卸载安装好的设备驱动。

用户可通过"添加/删除程序"(XP)或"程序和功能"(win7)中找到GCANTools、 CAN Test 和 CAN Pro 软件对其进行卸载。

客户也可以通过安装 GCANTools 软件来安装驱动,软件安装完成后会自动安 装驱动的。

驱动、软件正常安装后,将设备插入 PC 的 USB 接口,即可在 PC 设备管理器 中发现新 USBCAN 设备,驱动名称: "GCAN USBCAN Device", 如无黄色叹号或问 号即表示设备驱动正常,USBCAN 设备已与 PC 正常连接。

## <span id="page-8-0"></span>**3.** 设备使用

### <span id="page-8-1"></span>**3.1** 与 **PC** 连接

USBCAN-II C+接口卡具有即插即用的特点,因此用户可以使用 PC 机的 USB 接口直接向 USBCAN-II C+接口卡供电: 若 USB 供电不足, 则需选用外部电源供 电方式。

在连接前请先确定:①接线是否正确,②是否安装电阻或拨码,③波特率是 否匹配。

#### 3.1.1 USB 总线供电模式

USB 总线供电模式适合于大多数应用场合,例如,当 USBCAN-II C+接口卡是 USB 端口连接的唯一设备时。

将 PC 与 USBCAN-II C+接口卡通过随机附带的 USB 电缆直接连接, 由 USB 电 缆向 USBCAN-II C+接口卡提供+5V 电源; 此时, 指示灯 PWR、SYS 点亮, 表示设 备工作正常且处于待连接状态。

#### 3.1.2 外部电源供电模式

外部电源供电模式适合于 PC 机使用了 USB 总线集线器(HUB), 或者已经连 接了多个 USB 终端设备,而导致 USB 端口不能够向 USBCAN-II C+接口卡提供足 够电流的场合。

使用外部电源(DC+9-24V,200mA)连接到 USBCAN-II C+接口卡的 DC+9-24V 电源插座,此时指示灯 PWR、SYS 点亮: 然后将 PC 与 USBCAN-II C+接口卡通过 随机附带的 USB 电缆连接,USBCAN-II C+接口卡即可正常工作。

#### <span id="page-8-2"></span>**3.2** 与 **CAN-bus** 连接

USBCAN-II C+接入 CAN 总线时只需将 CAN H 连 CAN H, CAN L 连 CAN L 即可 建立通信。

CAN-bus 网络采用直线拓扑结构, 总线最远的 2 个终端需要安装 120 Ω 的终 端电阻;如果节点数目大于 2,中间节点不需要安装 120Ω的终端电阻。对于分 支连接, 其长度不应超过 3 米。CAN-bus 总线的连接见图 3.1 所示。

受 控

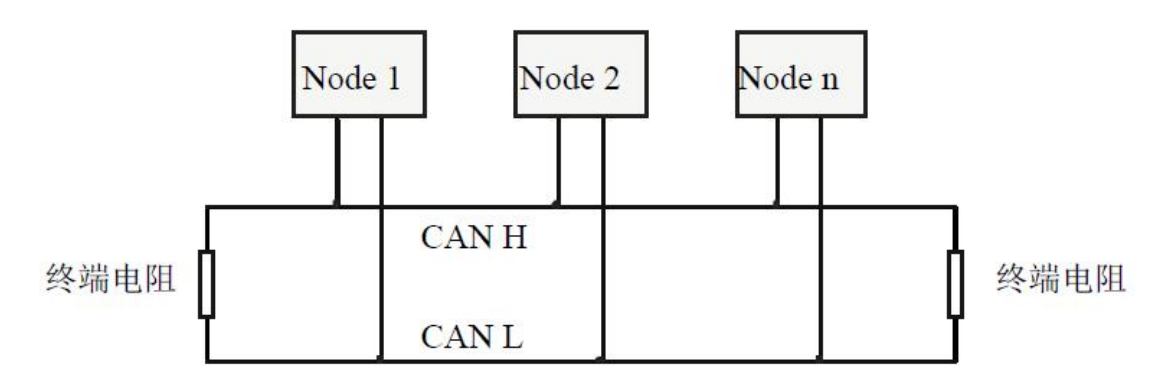

图 3.1 CAN-bus 网络的拓扑结构

注意:CAN-bus电缆可以使用普通双绞线、屏蔽双绞线。理论最大通信距离 主要取决于总线波特率,最大总线长度和波特率关系详见表3.1。若通讯距离超 过1Km,应保证线的截面积大于Φ1.0mm2,具体规格应根据距离而定,常规是随 距离的加长而适当加大。

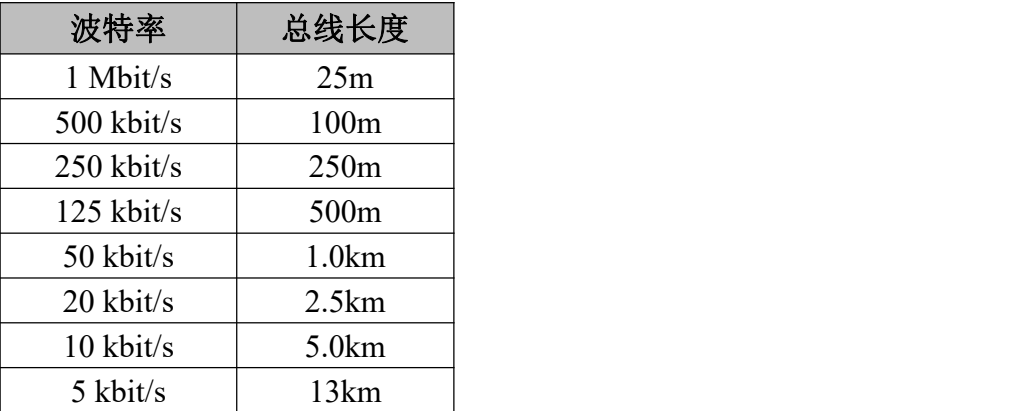

表 3.1 波特率与最大总线长度参照表

### <span id="page-9-0"></span>**3.3 CAN** 总线终端电阻

为了增强 CAN 通讯的可靠性,消除 CAN 总线终端信号反射干扰,CAN 总线网 络最远的两个端点通常要加入终端匹配电阻,如图 3.2 所示。终端匹配电阻的值 由传输电缆的特性阻抗所决定。例如双绞线的特性阻抗为 120Ω,则总线上的两 个端点也应集成 120Ω终端电阻。

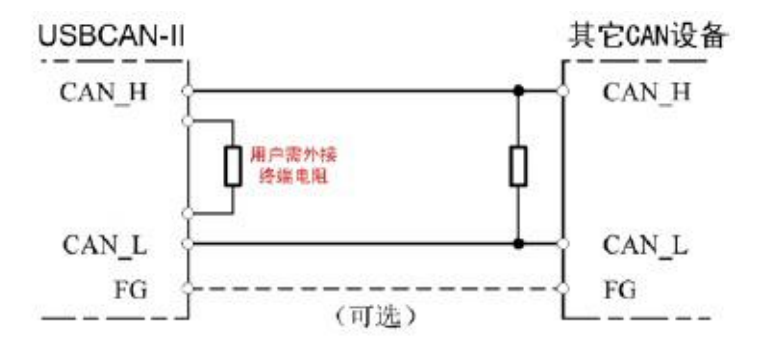

图 3.2 USBCAN-II C+与其他 CAN 节点设备连接

### 注意:USBCAN-II C+内部已集成120Ω终端电阻,可通过拨码开关选择是否 将电阻接入总线,拨码开关在6pin端子旁边,R1、R2分别为CAN1、CAN2的终端 电阻,拨到ON的位置即可将电阻启用。

### <span id="page-10-0"></span>**3.4** 系统状态指示灯

USBCAN-II C+接口卡具有 1 个 PWR 指示灯、1 个 SYS 指示灯、1 个 CAN1 指示 灯、1 个 CAN2 指示灯来指示设备的运行状态。这 4 个指示灯的具体指示功能见 表 3.2,这 4 个指示灯处于各种状态下时, CAN 总线的状态如表 3.3 所示。

| 指示灯              | 颜色 | 指示状态     |
|------------------|----|----------|
| <b>PWR</b>       | 绿  | 电源指示     |
| <b>SYS</b>       | 绿  | 系统指示     |
| CAN <sub>1</sub> | 绿  | CAN1信号指示 |
| CAN <sub>2</sub> | 绿  | CAN2信号指示 |

表 3.2 USBCAN-II C+接口卡指示灯

USBCAN-II C+接口卡上电后,PWR 点亮,同时系统初始化状态指示灯 SYS 点 亮,表明设备已经供电,系统正在初始化;否则,表示存在系统电源故障或系统 发生有严重的错误。

正常灯的状态:上电后,PWR 灯先亮,四个灯同时亮一下,最后 PWR 和 SYS 灯常亮,打开软件启动设备后 PWR 常亮, SYS 灯闪烁。

USB 接口连接正常后, 当 USB 总线有数据在传输时, USB 信号指示灯 SYS 会 闪烁。

当 CAN1 或 CAN2 有数据收发时,对应的 CAN1、CAN2 指示灯会有闪烁。

若 SYS 闪烁但 CAN1 或 CAN2 指示灯不亮,说明 CAN 通道无数据,请检 查接线、通信波特率、匹配电阻等是否正确。

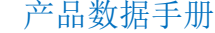

Shenyang Guangcheng Technology CO.LTD.

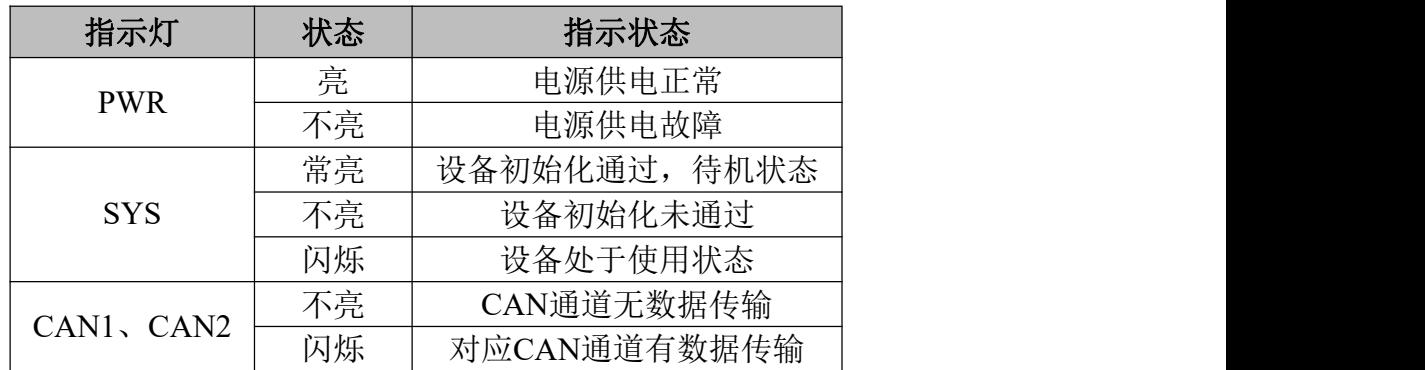

表 3.3 USBCAN-II C+接口卡指示灯状态

# <span id="page-12-0"></span>**4. GCANTools** 软件使用

GCANTools 软件是我公司针对 windows 平台开发的专用调试分析软件,使用 该软件,用户可以直观,快速的进行 CAN 总线数据收发。软件极易使用且扩展功 能非常丰富,用户可以很快上手使用。本章将对 GCANTools 主要功能做介绍。

### <span id="page-12-1"></span>**4.1** 软件启动

1. 如用户已安装 GCANTools 软件,可以通过双击桌面上的"GCANTools"图 标打开软件。

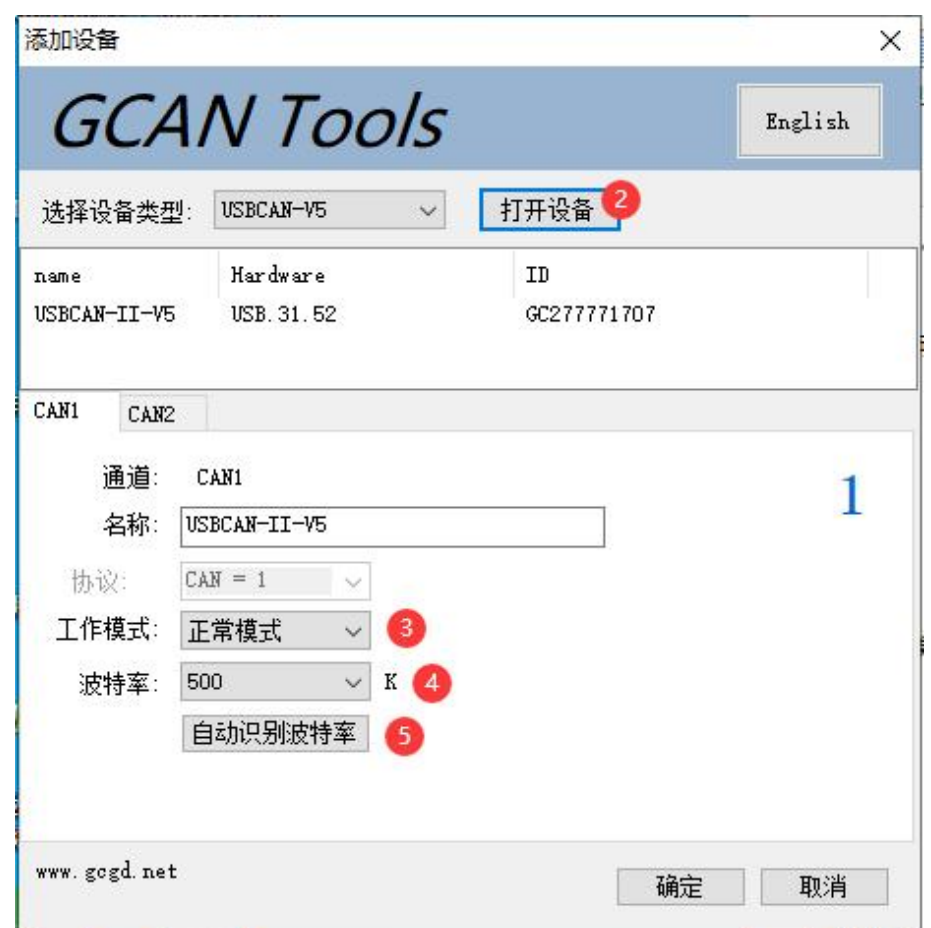

2.选择对应的设备类型后,点击"打开设备"即可在设备列表中出现已经插 入电脑 USB 接口的 CAN 设备。

3. 选择工作模式。软件提供 3 种工作模式可选: 正常模式、只听模式、自发 自收模式。正常模式用于正常使用软件数据收发;只听模式用于监听总线且不可 发送数据, USBCAN 设备不作为 CAN 总线节点, 不发送应答和时钟信号; 自发自

收模式用于测试 USBCAN 设备 CAN 通信是否正常。

4.选择波特率。用户需要按实际接入的总线的波特率进行设置,如波特率与 总线不匹配,则无法正常通信,甚至干扰总线。如需自定义波特率,请与我公司 联系。当用户并不知道总线波特率时,也可使用自动识别波特率功能进行扫描。

5.自动识别波特率。如您不清楚目标设备的波特率,可使用自动识别波特率 功能。自动识别波特率有"普通静默模式识别"和"增强模式识别"两种模式可 供选择。"普通静默模式识别"的环境要求为, CAN 总线上至少有两个被测设备 且互相之间可以正常通讯,要求总线上有活跃的 CAN 数据。"增强模式识别"的 环境要求为,被测设备上电且 CAN 通道工作正常,但不要求设备主动发送 CAN 数 据,也不要求总线上有活跃的 CAN 数据。自动识别前请确保接线正确,且总线上 连入两个 120 欧姆电阻。您可在不对 CAN 总线系统内设备上电的前提下,使用万 用表对线路 CANL 与 CANH 两端的电阻值进行测量,应为 60 欧姆左右。

请注意,对于汽车的 CAN 总线系统,请选择"普通静默模式识别"来识别波 特率。使用"增强模式识别"可能会造成车辆仪表报错。

### <span id="page-13-0"></span>**4.2** 数据收发

接收和发送界面是 GCANTools 的主要功能,在此界面,用户可以直观的看到 接收到的 CAN 报文, 以及通过普通发送或列表发送的方式, 向总线上发送数据。

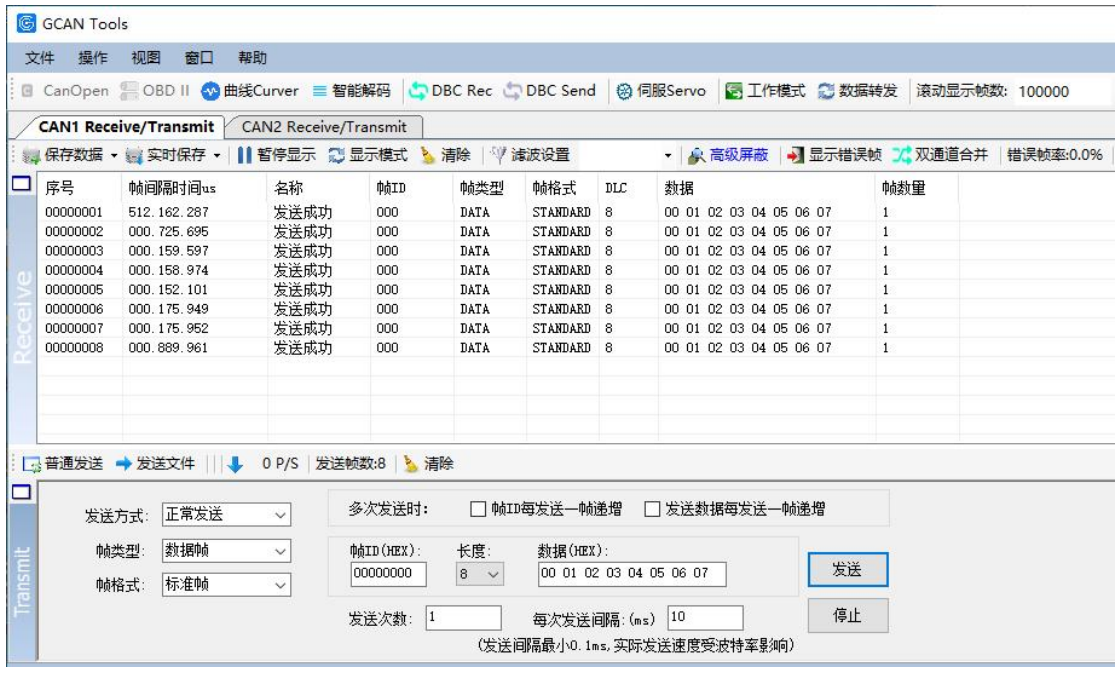

产品数据手册 Shenyang Guangcheng Technology CO.LTD.

除以上基本功能外,软件还具有发送文件功能。文件发送分为普通文件发送 及批处理文件发送。普通文件发送可以向总线上的节点发送文件,用户可以基于 此功能开发 CAN 总线程序烧录软件;批处理文件发送可以将用户保存的批处理文 件(.can)按保存时的时序及数据重新发送回 CAN 总线,批处理文件保存详见 4.4。

### 批处理文件发送应用举例:

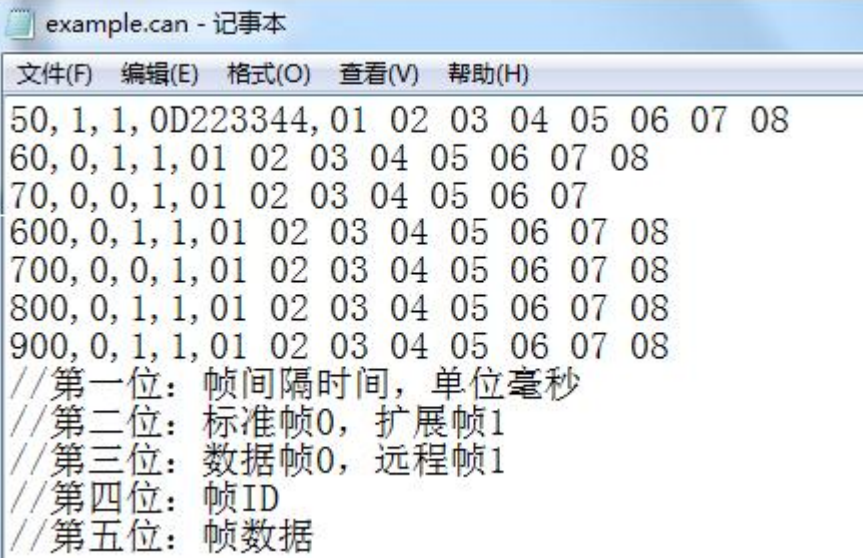

### <span id="page-14-0"></span>**4.3** 总线分析功能

具有总线诊断功能,可以检测到总线错误帧以及总线仲裁丢失位,实现了比 较全面的 CAN 总线分析。

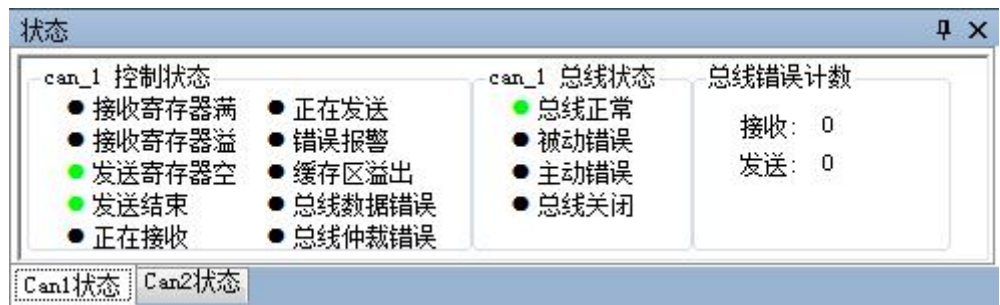

**CAN**总线状态显示:指示当前CAN总线状态包括:总线正常、被动错误、 主动错误、总线关闭。

**CAN**控制器内部**FIFO**溢出:某一段时间内的总线报文过于密集,导致USBCAN 来不及接收,发生报文丢失。

**CAN**控制器错误报警:总线发生多次发送错误或接收错误,错误计数器超

产品数据手册 Shenyang Guangcheng Technology CO.LTD.

出报警阈值,并能显示错误计数值。

**CAN**控制器消极错误:总线发生多次发送错误或接收错误,导致CAN控制器 进入错误消极状态,并能显示错误计数值。

**CAN**控制器仲裁丢失:本节点与其他设备在竞争总线时失败,待发报文将 在下一次总线空闲时尝试发送,能捕捉到相应的错误位信息并显示出来。

**CAN**控制器总线错误:总线发生一次发送错误或接收错误,错误计数器的 值将累加,并能捕捉错误的位信息,比如ACK、CRC、位界定错误信息。

**CAN**数据缓冲区溢出:由于一段时间未与PC交换数据,导致设备存储的报 文数目超出硬件容量限制,新接收的报文将覆盖最早的报文。

### <span id="page-15-0"></span>**4.4** 其他功能

GCANTools 软件扩展功能极为丰富,且都很方便易用,灵活运用这些扩展功 能可以帮助用户方便快速的分析数据。

-<br>│ ◎ 保存数据 ▼ ◎ 实时保存 ▼ │ ┃ 暫停显示 【 】显示模式 清除 │ ヅ 演波设置 ▼ A 高级屏蔽 → 显示错误帧 3 双通道合并 错误帧率:0.0% + 0 P/S 接收帧数:0

保存数据**/**实时保存:可保存接收列表,保存格式有:txt、can、excel、二 进制、ASC、BLF。

暂停显示:可暂停接收列表的滚动。

显示模式:可选滚动模式和列表模式,列表模式可按规则将数据实时分类。

清除:可清除当前接收列表中的数据。

滤波设置:通过编辑滤波 ID 的方式,实现多段滤波。

高级屏蔽: 通过屏蔽 ID 的方式, 不显示已屏蔽的 ID。

显示错误帧:可显示/隐藏总线上的错误帧。

双通道合并:双通道合并接收数据,可保存在同一文件中,发送文件时根据 保存文件的通道同时发送。

显示错误帧:可显示/隐藏总线上的错误帧。

请注意:GCANTools 软件更多功能详述请查看"GCANTools 软件使用手册"

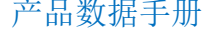

# <span id="page-16-0"></span>**5. CAN Test** 软件使用

CAN Test 软件是针对 windows 平台的调试分析软件, 使用该软件, 用户可 以直观,快速的进行 CAN 总线数据收发。软件极易使用且扩展功能非常丰富,用 户可以很快上手使用。

### <span id="page-16-1"></span>**5.1** 软件启动

1. 如用户已安装 CAN Test 软件,可以通过双击桌面上的"CAN Test"图标 打开软件。

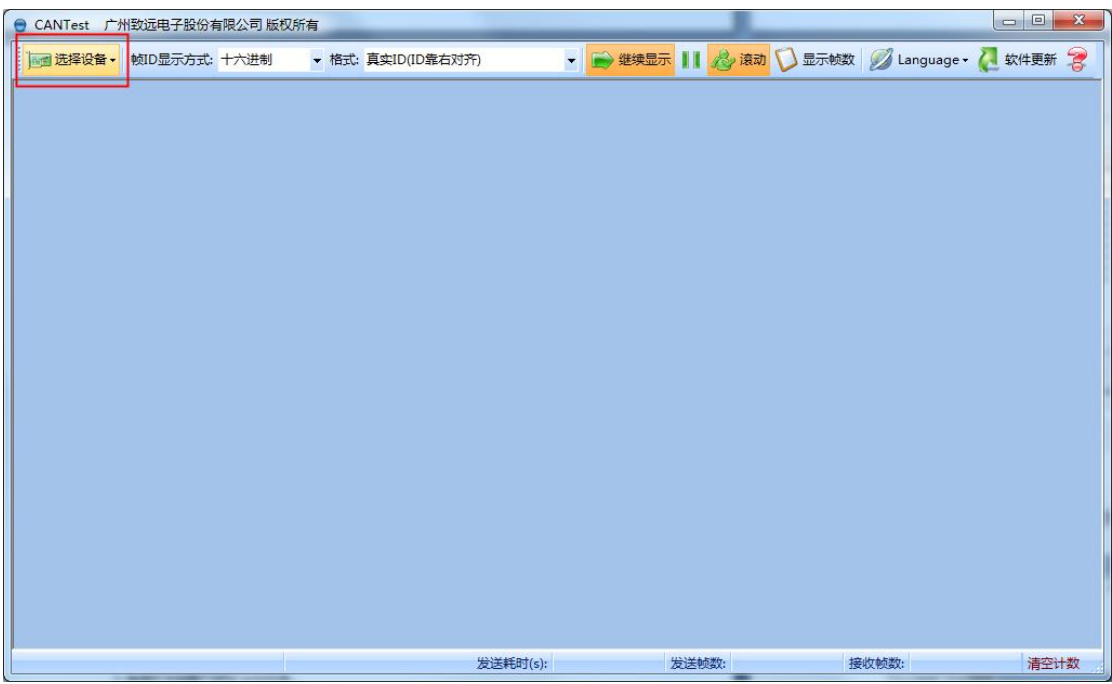

2. 点击选择设备,选择 USBCAN-2 设备类型后, 即可进入参数设置页面。

**GCAN** 沈阳广成科技有限公司 THE SEARCH AND US-WI-0IIC+-001-V1.00

受 控

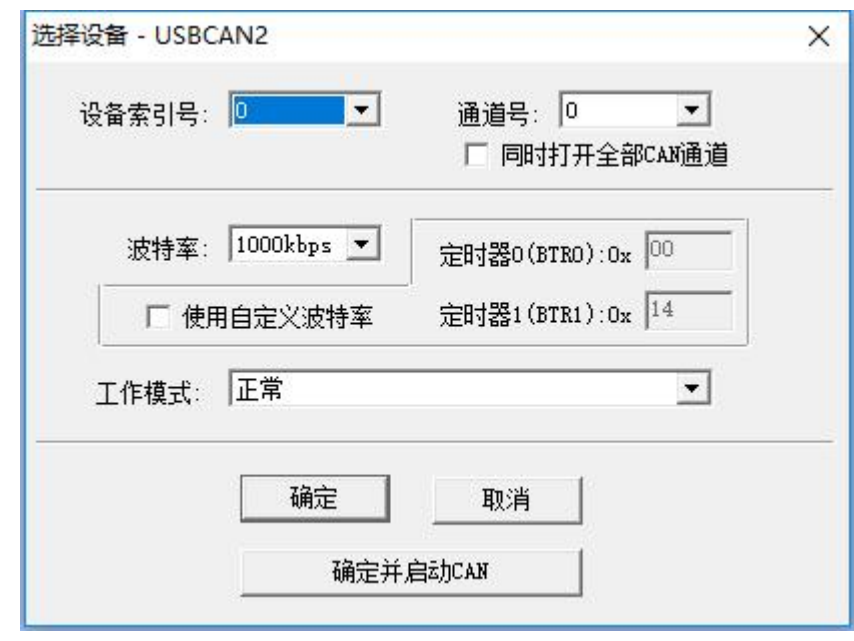

3.选择设备索引号及第几路 CAN。当用户在同一台电脑上插入多个同型号的 USBCAN 时,需要选择对应的索引号来区分打开哪个设备。选择第几路 CAN 则是 选择打开设备的 CAN1 或 CAN2, 如想同时打开, 则需勾选"选择所有 CAN"。

4. 选择工作模式。软件提供 2 种工作模式可选: 正常模式、只听模式。正常 模式用于正常使用软件数据收发;只听模式用于监听总线且不可发送数据, USBCAN 设备不作为 CAN 总线节点,不发送应答和时钟信号。

5.选择波特率。用户需要按实际接入的总线的波特率进行设置,如波特率与 总线不匹配,则无法正常通信,甚至干扰总线。

6.点击确定并启动即可进入软件。

### <span id="page-17-0"></span>**5.2** 数据收发

接收和发送 CAN 总线数据是 CAN Test 的主要功能, 在软件主界面, 用户可 以直观的看到接收到的 CAN 报文,以及通过基本操作或高级操作向总线上发送数 据。

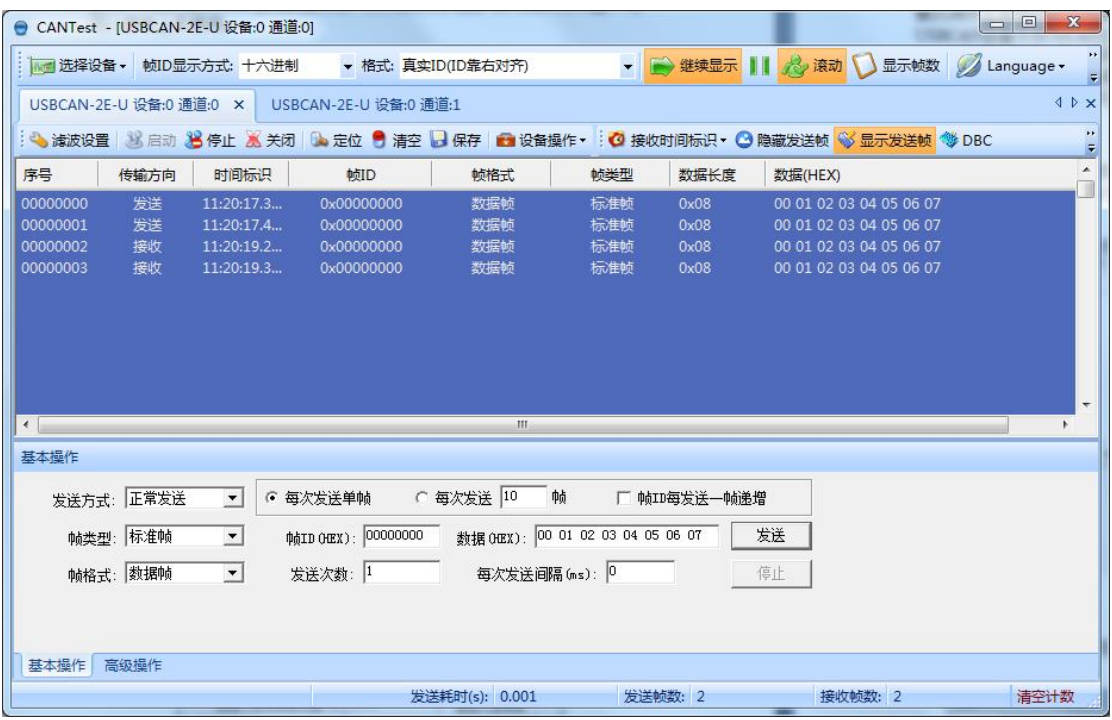

### <span id="page-18-0"></span>**5.3 DBC** 文件解析功能

CAN Test 软件的核心功能——DBC 文件解析。可以通过加载 DBC 文件的方式 对接收到的总线数据进行详细解析,软件自带 CANopen 协议、J1939协议和 BMS 协议解析的 DBC 文件,用户可以通过加载这些文件的方式,将符合对应协议标准 的数据的详细意义解析出来。此功能特别适合做汽车电子的用户使用,使用J1939 协议 DBC 解析可以将符合 J1939 协议的汽车数据解析出具体意义,如车速、转速 等具体信息。

用户如果有自己的 DBC 文件, 使用 CAN Test 软件也可加载并解析符合协议 的数据,CAN Test 软件可以加载 Motorola 及 Intel 格式的 DBC 文件。

CAN Test 软件并不提供 DBC 文件编辑功能。

**GCAN** 沈阳广成科技有限公司 THE SECTION SECTION OF THE SECTION OF THE SECTION OF THE SECTION OF THE SECTION OF THE SECTION

受 控

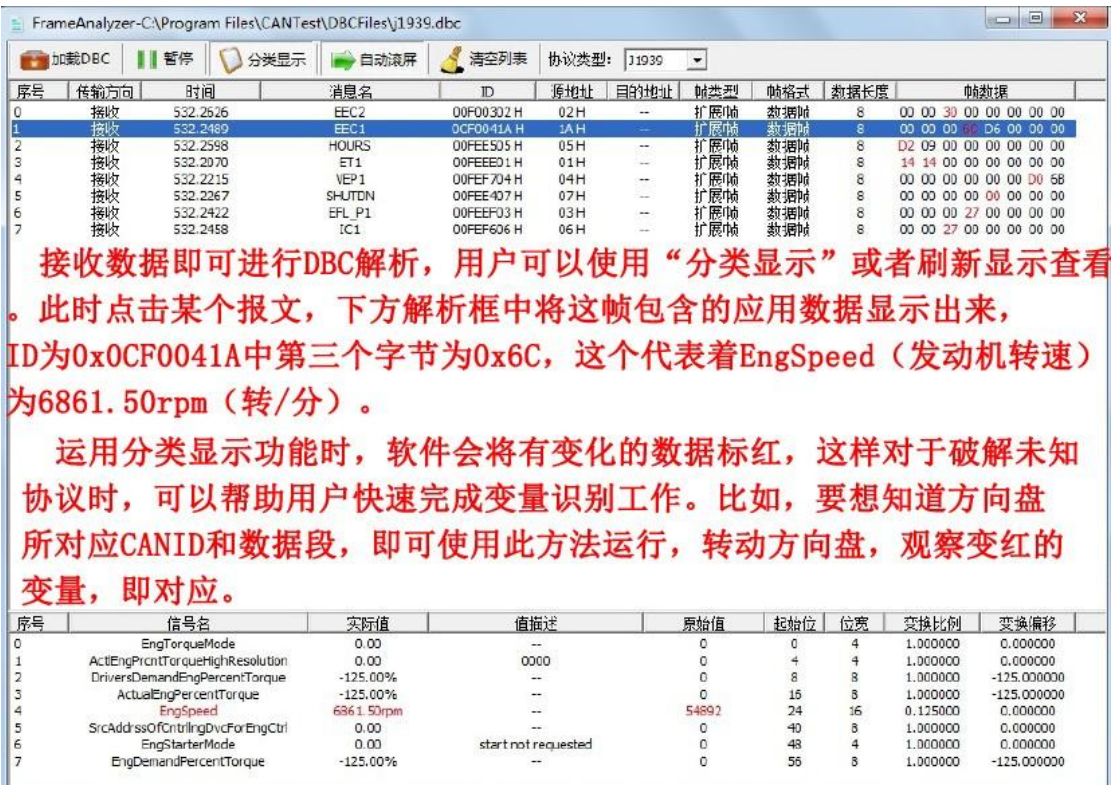

### <span id="page-19-0"></span>**5.4** 其他功能

USBCAN-2E-U 设备:0 通道:0 USBCAN-2E-U 设备:0 通道:1 × : ● 演波设置 3 启动 38 停止 36 关闭 8、定位 ● 清空 ■ 保存 ■ 设备操作▼ : ◎ 接收时间标识▼ ◎ 隐藏发送帧 ◎ 显示发送帧 ◎ DBC

### 滤波设置:暂不可用。

启动**/**停止**/**关闭:可对当前设备操作。

定位:可快速定位到接收列表第几行。

清空:可清空当前接收列表中的数据。

保存:可以对当前发送/接收列表中的数据保存。

设备操作:可以看当前设备的硬件信息。

接收时间标识:可选择是显示原始值还是实际时间。

隐藏**/**显示发送帧:可以在接收列表中显示或不显示发送出去的数据。

**DBC**: 如 5.3 中介绍。

产品数据手册 Shenyang Guangcheng Technology CO.LTD. 请注意:CAN Test 软件更多功能详述请查看"CAN Test 软件使用说明"。

# <span id="page-20-0"></span>**6. CAN Pro** 软件使用

CAN Pro 软件除基本收发功能与 CAN Test 软件类似外,其核心功能在于— —CAN 高层协议解析。

CAN Pro 软件的协议解析功能支持 3 种 CAN 总线高层协议:CANopen、SAE J1939、Devicenet。

协议解析功能可以加载相应的标准协议插件,当总线上的数据符合已加载的 协议格式时,软件将自动把此条数据按协议规定的段拆散显示。此功能可帮助不 了解协议的用户快速学习并加快项目进程。

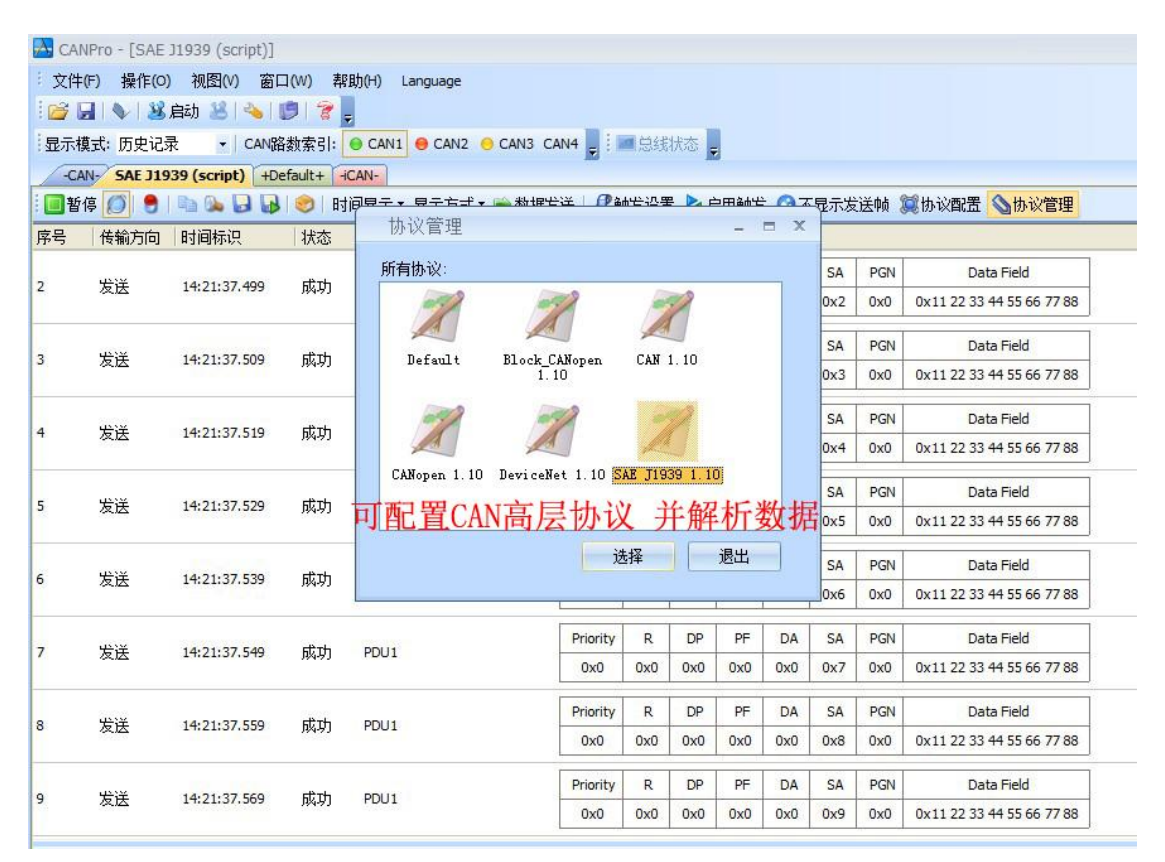

### 请注意:CAN Pro 软件更多功能详述请查看"CAN Pro 软件使用说明"

# <span id="page-21-0"></span>**7.** 二次开发

我公司为二次开发的用户提供标准的接口函数库, 包括: ECANVCI.h、 ECANVCI.lib、ECANVCI.dll。该接口函数库均为标准格式,用户可以在 VC、VB 等编程环境中,对这些接口函数声明调用,具体使用方法详见"ECAN 动态库使 用手册"。图 8.1 为常用结构体名称及函数库调用流程。

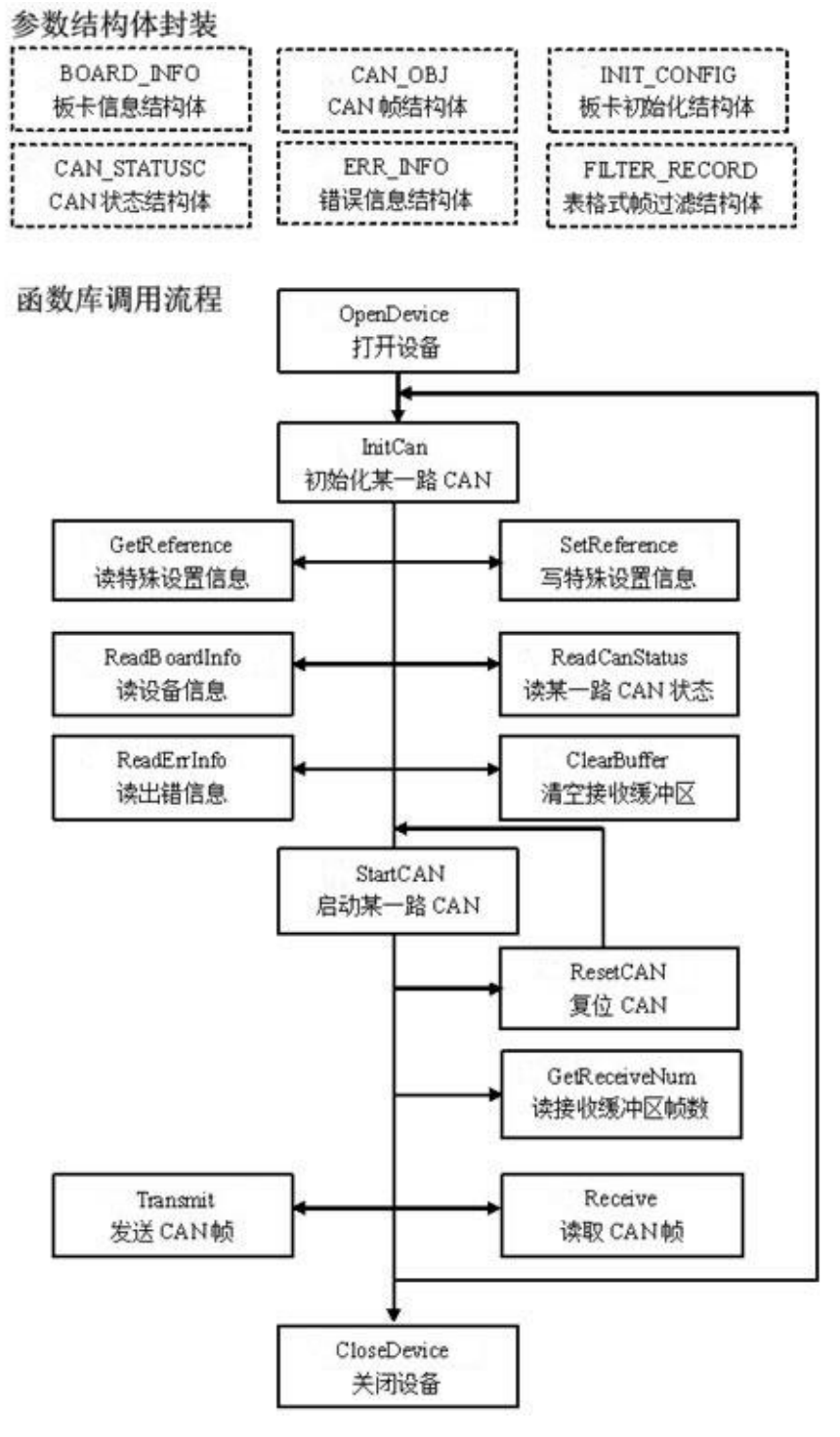

图 8.1 二次开发函数调用

# <span id="page-23-0"></span>**8.** 技术规格

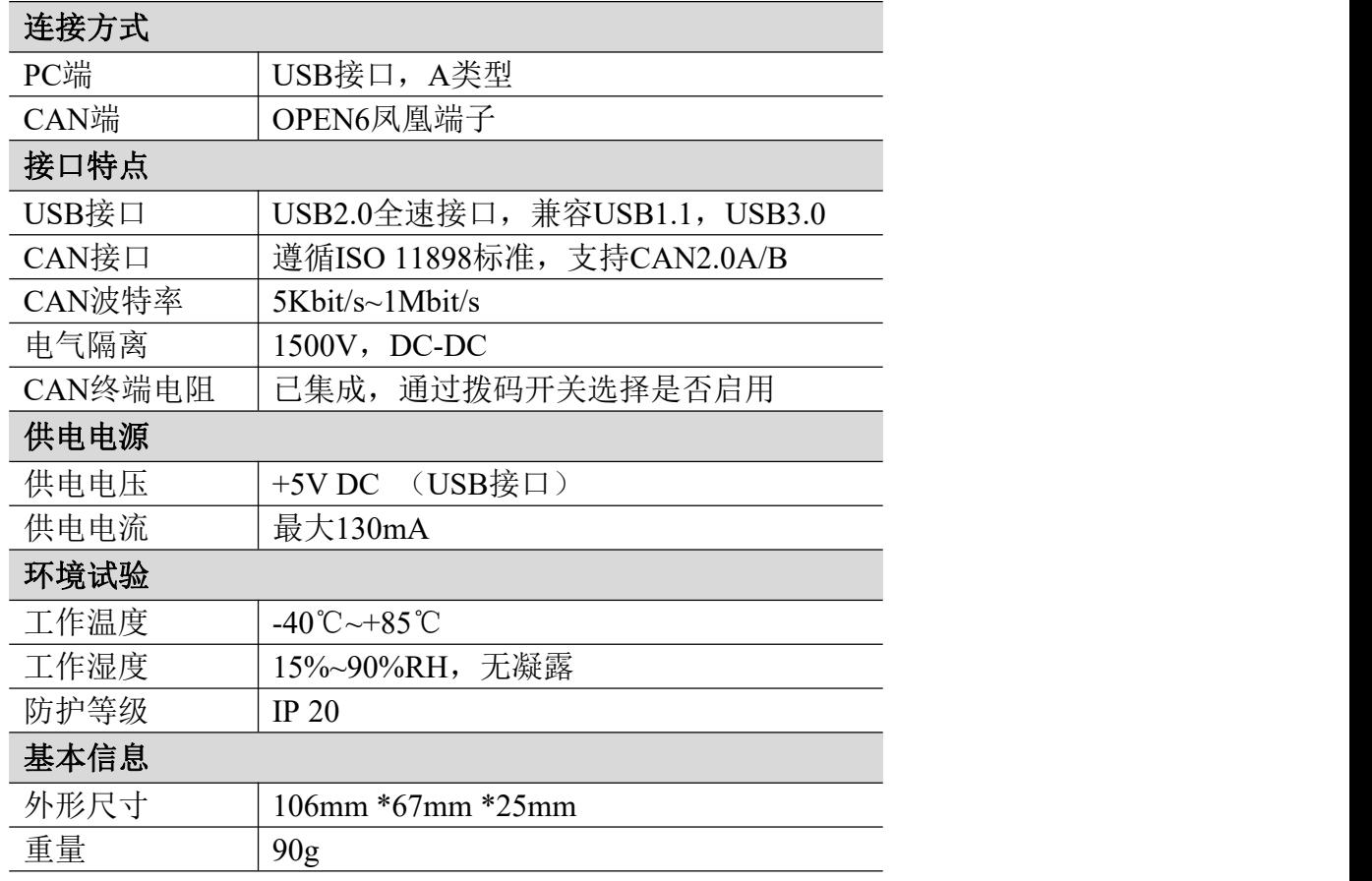

### <span id="page-24-0"></span>**9.** 常见问题

#### **1.** 打开**CAN Test**或**CAN Pro**时,提示"打开设备失败"?

可能产生此类故障的原因是:controlcan.dll 没有替换或 USBCAN 设备驱动 没有正常安装。在 PC 的设备管理器中检查 USBCAN 设备属性,看看有没有"!" 或"?"在 USBCAN 设备前面;若有,则检查硬件/软件冲突,并重新安装 USBCAN 设备驱动程序。

#### **2.** 是否一定需要使用 **120Ω** 终端匹配电阻?

建议 120Ω终端匹配电阻用于吸收端点反射,提供稳定的物理链路。当进行 单节点的自发自收测试时必须连接该 120Ω的终端电阻构成回路,否则无法进行 自发自收测试。USBCAN-II C+接口卡内部已经连接有 120Ω的终端电阻。

#### **3.** 一台计算机能否安装多块**USBCAN**接口卡?

旧版的接口不支持多卡同时操作,但是目前的 USBCAN 接口卡,支持多个同 一型号的 PC-CAN 接口卡同时操作。

#### **4. USBCAN-II C+**接口卡最高的数据转换率是多少?

USBCAN 接口卡的单一 CAN 通道最高支持 8000 fps 的 CAN 总线数据转换, 这 里提到的帧是指标准帧 8 个数据的数据帧,如果是小于 8 字节数据或者远程帧可 能会更快。另外,最高数据流量会受 PC 性能的限制。

#### **5.** 为何**CAN**状态指示灯不亮?

因为 USBCAN 接口卡的所有操作是受 PC 机控制的,只有 PC 机发送了启动 CAN 通讯的命令后,CAN 状态指示灯才会有意义。

#### **6.** 为何调用接口函数时系统非法操作?

首先在使用接口函数时请认真阅读函数说明,保证输入参数合法,特别注意 指针(地址)的传递,或参照提供的例子程序,倘若问题还是未能解决,可联系我 们的技术支持。

#### **7. PC-CAN**接口卡的通讯波特率如何设置?

提供一组常用的波特率的设置值,若要使用其他的波特率,请参照《CAN-bus 通用测试软件及接口函数库使用手册》自行计算。需要注意:USBCAN 接口卡的 CAN 控制器使 24MHz 时钟, 用户自定义波特率时要根据该时钟频率讲行计算。

#### **8.** 系统进入待机或睡眠状态是否影响接收?

会有影响。这时所有处理将停止,最大可能导致硬件接收缓冲溢出错误。若

有程序打开设备将尝试阻止系统进入待机或睡眠状态,从而保证系统正常工作。 使用 USBCAN 接口卡时, 请禁止系统的待机和睡眠功能。

#### **9.** 如何处理应用中的错误?

错误主要分为函数调用错误和 CAN-bus 通讯错误两种。函数调用错误一般由 参数错误引起,如:设备号超出范围,类型号错误等,用 Win32 函数 GetLastError 返回的错误号是 87, 还有的是对未打开的设备进行操作, 实际是对一个非法句 柄操作,根据具体函数调用情况都有相应的 Win32 标准错误码提供,用户可以 使用 GetLastError 进行错误分析,这部分除错工作一般应该在设计时完成。

对于 CAN-bus 通讯错误,一般由 CAN 网络引起, 也可能因用户设置不当而引 起,如: 波特率设置不一致、没有启动 CAN 控制器便调用发送函数等。大部分 错误已经在设备驱动中作了简单的处理,如果要进行更深层次的错误分析和处 理,可以调用 ReadCANStatus 函数。

另外需要注意的是数据溢出中断错误,它的产生有两种可能:(1) 软件接收 缓区冲溢出。 这说明应用程序无法及时处理接收到的数据,这时用户应该优化 应用程序或更改通讯策略。 (2)硬件接收缓冲区溢出。产生这种错误是由于接收 端 PC 中断延迟太大而引起的。只能通过提升计算机性能或协调其余节点适当降 低发送速度来解决。

#### **10.** 打开关闭设备要注意哪些事项?

USBCAN-II C+接口卡提供 2 个 CAN 端口, 用户能够在同一程序中操作不同的 端口。 USBCAN-II C+接口卡不允许共享方式打开设备,同一个设备不可被不同 进程通过调用 OpenDevice 函数多次打开。OpenDevice 和 CloseDevice 函数一般 在应用程序初始化和退出时只需要调用一次。当关闭设备时若能当前端口不再使 用, 应该先调用 ResetCAN 函数使当前端口脱离 CAN 总线, 设备驱动程序只会在 最后一个设备句柄关闭时才自动调用 ResetCAN 退出 CAN 总线的连接。

#### **11.** 如何更好的使用**Transmit**发送函数?

USBCAN 接口卡的驱动提供约 128 帧发送缓冲 FIFO,每次 Transmit 调用最多 发送约 128 帧数据。发送设备的发送速度由当前计算机软硬件性能决定,一般连 续发送速度在 2000 fps 左右(标准数据帧 11Bytes,1Mbps),若发送速度过快将 有可能使远端接收设备数据溢出而失去响应,这样用户可在应用编程中适当添加 延时以降低发送速度。

产品数据手册 Shenyang Guangcheng Technology CO.LTD. 发送过程中每一帧都有超时限制,单帧发送时超时时间约 2 秒,一次发送多 帧时最后一帧发送超时为 2 秒,其余为 1 秒。发送超时一般由于 CAN 总线繁忙且 当前节点优先级较低时发生,并不是函数调用或通讯错误,用户可以编程实现重 发(一般中低速网络极少发生发送超时事件)。因此,在系统设计时注意保证 CAN 总线占用不应该超过总线容量的 60-70%。

### **12.** 如何更好的使用**Receive**函数?

设备驱动提供 100000 帧软件接收缓冲区,这为应用编程人员提供了充足的 反应处理时间。当软件接收缓冲数据溢出时设备驱动程序将调用 ResetCAN 复位 CAN 总线, 同时置位 CAN status 的数据溢出中断标志位, 注意软件缓冲溢出和 CAN 控制器硬件缓冲溢出都是使用该标志位。

当 Wait 为 0 时函数调用时立即返回当前成功读取到的帧数,若接收缓冲为 空则返回 0。 当 Wait 非 0 时,若函数调用时接收缓冲中已经有数据则马上返回 成功读取的帧数,若这时接收缓冲为空,函数将等待一个指定的超时到达或接收 到数据才返回成功接收的帧数。当 Wait 为 0xFFFFFFFF 时为无限等待直到有数据 接收到, 建议不要把 Wait 设得过大, 无限等待更应该注意。

nFrames 等于 0 时函数实际是一个通知消息返回,不要求读接收缓冲区,是 一个特殊的技巧性用法。注意:若在主线程中调用 Receive 函数并且 Wait 非 0 则有可能引起应用程序暂时性的失去响应。若通过查询方式接收,一般应该把 Wait 设为 0。

# <span id="page-27-0"></span>**10.** 免责声明

感谢您购买广成科技的 GCAN 系列软硬件产品。GCAN 是沈阳广成科技有限公 司的注册商标。本产品及手册为广成科技版权所有。未经许可,不得以任何形式 复制翻印。在使用之前,请仔细阅读本声明,一旦使用,即被视为对本声明全部 内容的认可和接受。请严格遵守手册、产品说明和相关的法律法规、政策、准则 安装和使用该产品。在使用产品过程中,用户承诺对自己的行为及因此而产生的 所有后果负责。因用户不当使用、安装、改装造成的任何损失,广成科技将不承 担法律责任。

关于免责声明的最终解释权归广成科技所有。

# <span id="page-28-0"></span>附录 **CAN2.0B** 协议帧格式

### **CAN2.0B** 标准帧

CAN 标准帧信息为 11 个字节,包括两部分:信息和数据部分。前 3 个字节 为信息部分。

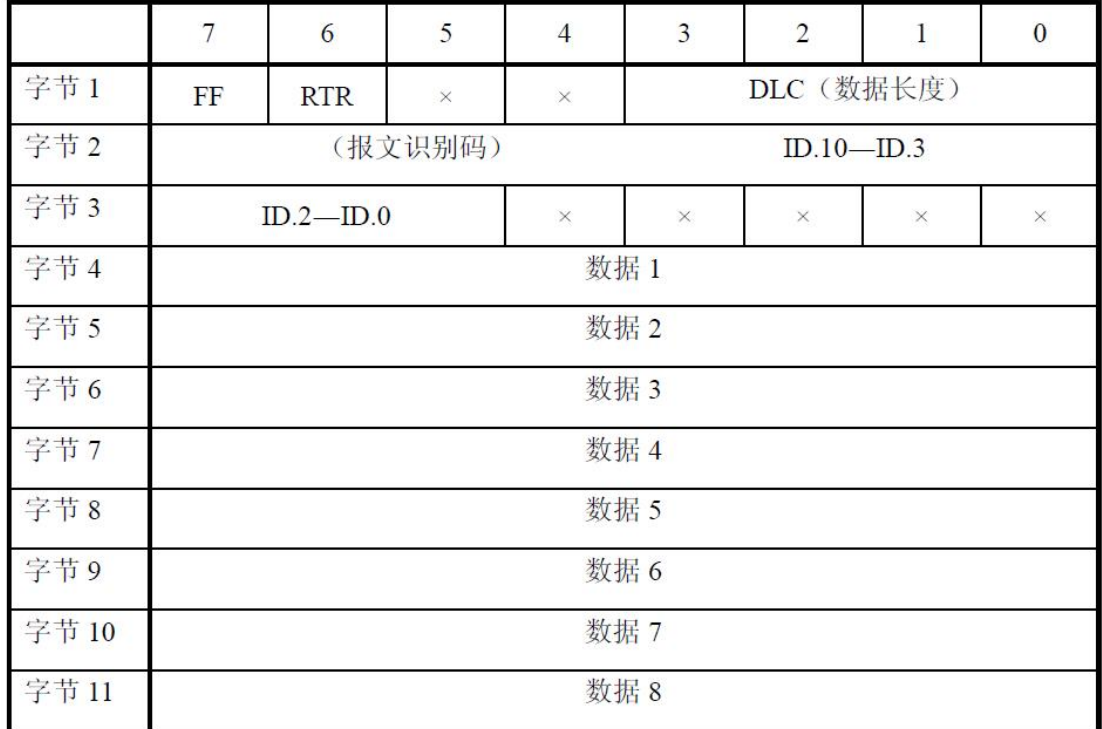

字节 1 为帧信息。第 7 位(FF)表示帧格式, 在标准帧中, FF=0; 第 6 位 (RTR)表示帧的类型,RTR=0 表示为数据帧,RTR=1 表示为远程帧;DLC 表示在 数据帧时实际的数据长度。

字节 2、3 为报文识别码,11 位有效。

字节 4~11 为数据帧的实际数据,远程帧时无效。

### **CAN2.0B** 扩展帧

CAN 扩展帧信息为 13 个字节,包括两部分,信息和数据部分。前 5 个字节 为信息部分。

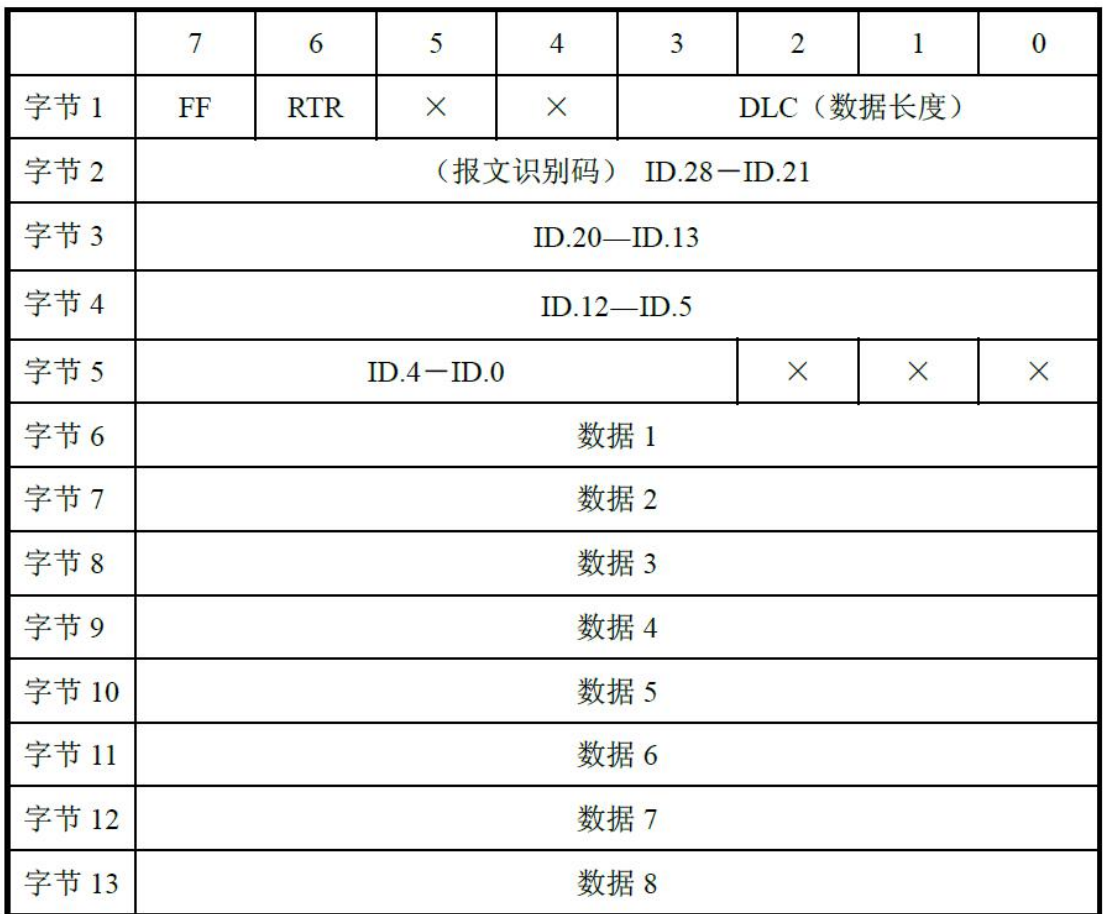

字节 1 为帧信息。第 7 位(FF)表示帧格式, 在扩展帧中, FF=1; 第 6 位 (RTR)表示帧的类型,RTR=0 表示为数据帧,RTR=1 表示为远程帧;DLC 表示在 数据帧时实际的数据长度。

字节 2~5 为报文识别码,其高 29 位有效。

字节 6~13 为数据帧的实际数据, 远程帧无效。

# <span id="page-30-0"></span>销售与服务

沈阳广成科技有限公司<br>₩₩、※☆☆★™★※★□∷★★☆★

地址:辽宁省沈阳市浑南区长青南街 135-21 号 5 楼

邮编:110000

网址:[www.gcgd.net](http://www.gcgd.net)

淘宝官方店: <https://shop72369840.taobao.com/>

天猫官方店: <https://gcan.tmall.com/>

京东官方店: <https://mall.jd.com/index-684755.html>

全国销售与服务电话:400-6655-220

售前服务电话与微信号:13889110770

售前服务电话与微信号:18309815706

售后服务电话与微信号:18609820321

售后服务电话与微信号:18609810321